1. Зажмите комбинацию Win+R, запустив тем самым окно «Выполнить». Пропишите и отправьте на выполнение команду services.msc.

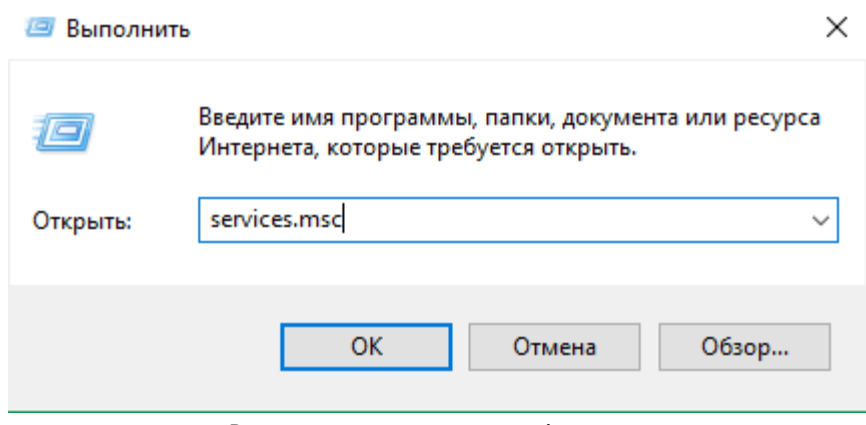

Выполняем команду services.msc

2. В появившемся списке отобразятся все службы, имеющиеся в системе. Отыщите среди них процесс центра обновлений и дважды кликните по нему левой клавишей мыши.

| Службы           |                                      |           |             |                   |                     |
|------------------|--------------------------------------|-----------|-------------|-------------------|---------------------|
| Действие<br>Файл | Справка<br>Вид                       |           |             |                   |                     |
|                  | 1Þ.<br>н                             |           |             |                   |                     |
| Службы (локалы   | Имя                                  | Описание  | Состояние   | Тип запуска       | Вход и М            |
|                  | С. Управление уровнями хра Оптимизи  |           |             | Вручную           | Локал               |
|                  | © Установщик ActiveX (Axlns Обеспечи |           |             | Вручную           | Локал               |
|                  | <b>CA</b> Установщик Windows         | Позволяет |             | Вручную           | Локал               |
|                  | © Установщик модулей Win             | Позволяет |             | Вручную           | Локал               |
|                  | <b>CA</b> Факс                       | Позволяет |             | Вручную           | Сетев               |
|                  | © Фоновая интеллектуальна Передает   |           |             | Вручную           | Локал               |
|                  | © Функциональные возмож Служба ф     |           | Выполняется | Автоматиче        | Локал               |
|                  | Хост библиотеки счетчика Позволяет   |           |             | Вручную           | Локал               |
|                  | «» Хост поставщика функции В службе  |           |             | Вручную           | Локал               |
|                  | С. Цветовая система Window Служба W  |           |             | Вручную           | Локал               |
|                  | © Центр обеспечения безоп Служба W   |           | Выполняется | Автоматиче        | Локал               |
|                  | В. Центр обновления Windows Включает |           | Выполняется | Вручную (ак Локал |                     |
|                  | © Шифрованная файловая с Предостав   |           |             | Вручную (ак       | Лока <sub>/</sub> V |
|                  |                                      |           |             |                   |                     |
| $\epsilon$<br>>  | Расширенный $\lambda$ Стандартный    |           |             |                   |                     |
|                  |                                      |           |             |                   |                     |

Открываем службу центра обновления

3. Задайте значение «Отключена» для типа запуска и остановите службу. Сохраните внесённые изменения. Готово, поскольку служба, отвечающая за проверку и загрузку новых версий теперь неактивна, автообновление не будет задействовано.

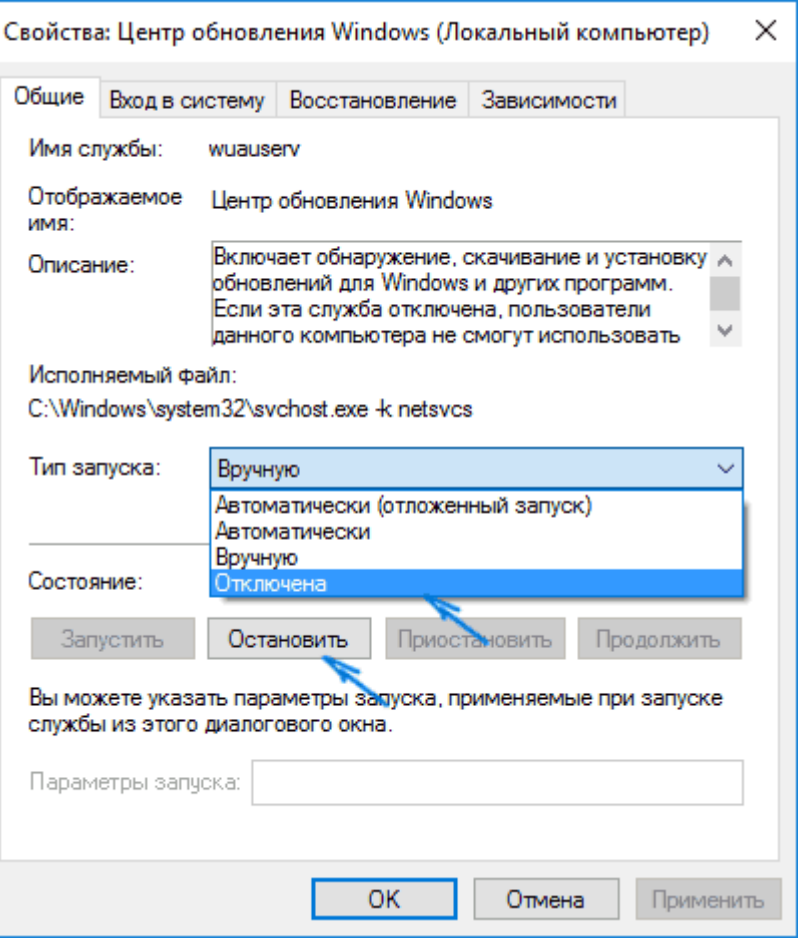

Ставим значение «Отключена» и останавливаем службу

Внимание! Если вы не можете отключить проверку обновлений, (настройка не активна) то ваша система находится в домене и на нее распространяются групповые политики, дальнейшие действия не требуются.<br>Параметры

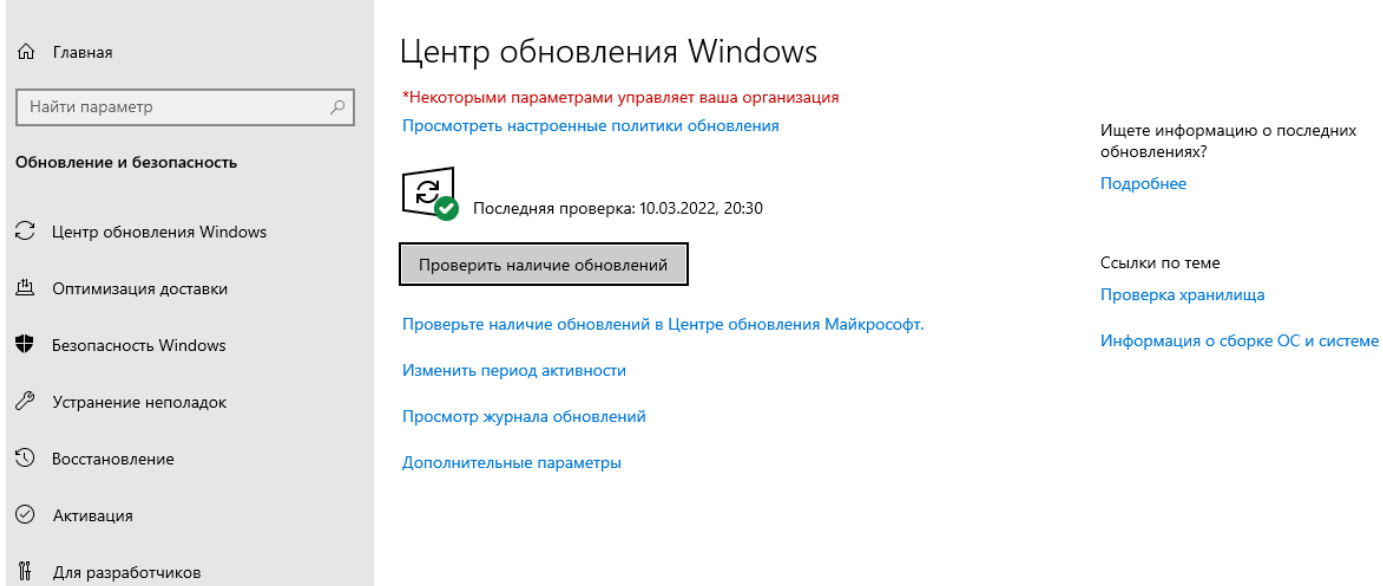

 $\Box$  $\rightarrow$ 

## *Как выключить автоматическое обновление приложений в Microsoft Store*

1. Вы можете отключить автоматическое обновление приложений используя интерфейс Microsoft Store, для этого откройте приложение Microsoft Store и в правом верхнем углу нажмите кнопку «Подробнее» и затем в появившемся меню выберите пункт «Настройки»

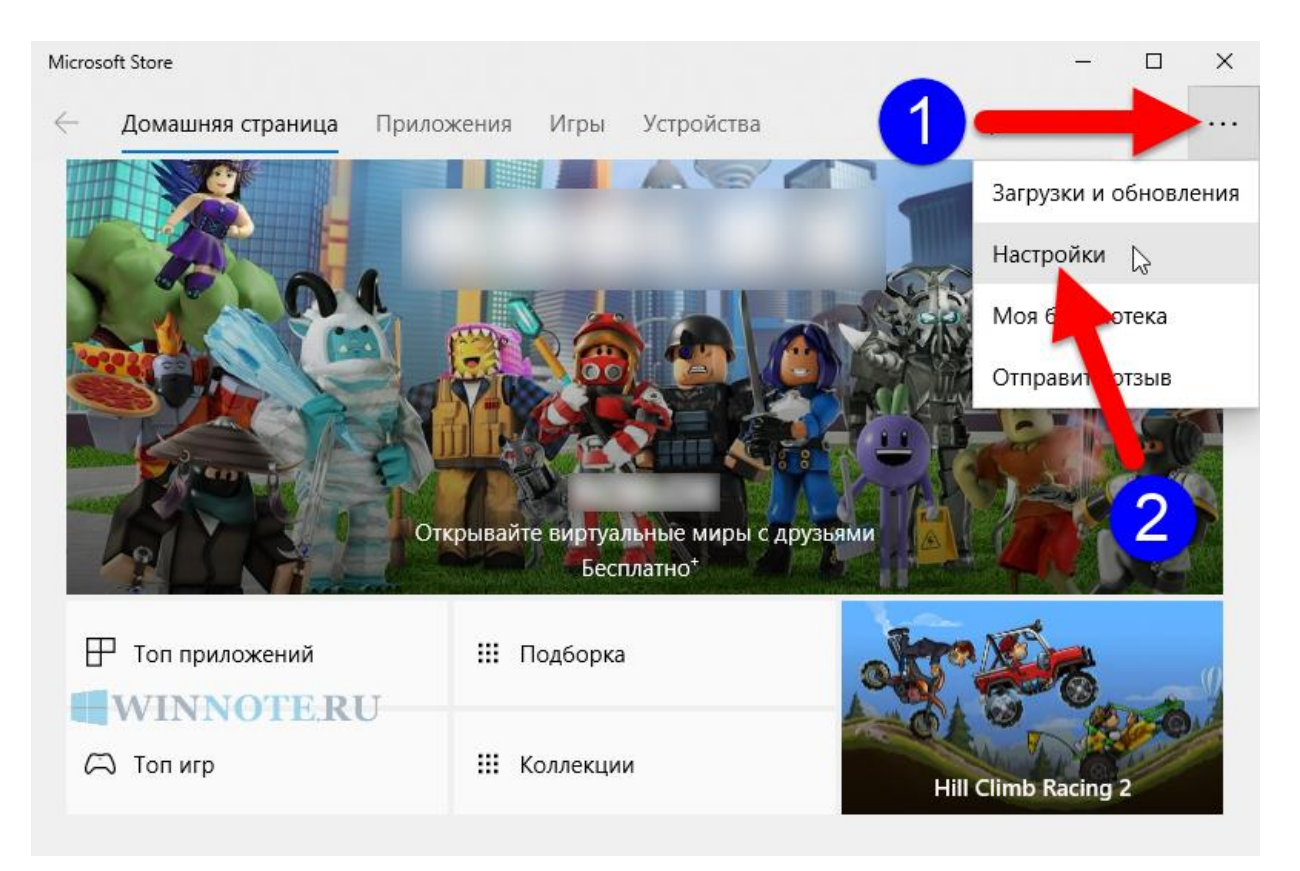

2. Затем в разделе Обновления приложений установите переключатель Обновлять приложения автоматически в положение **Выкл**.

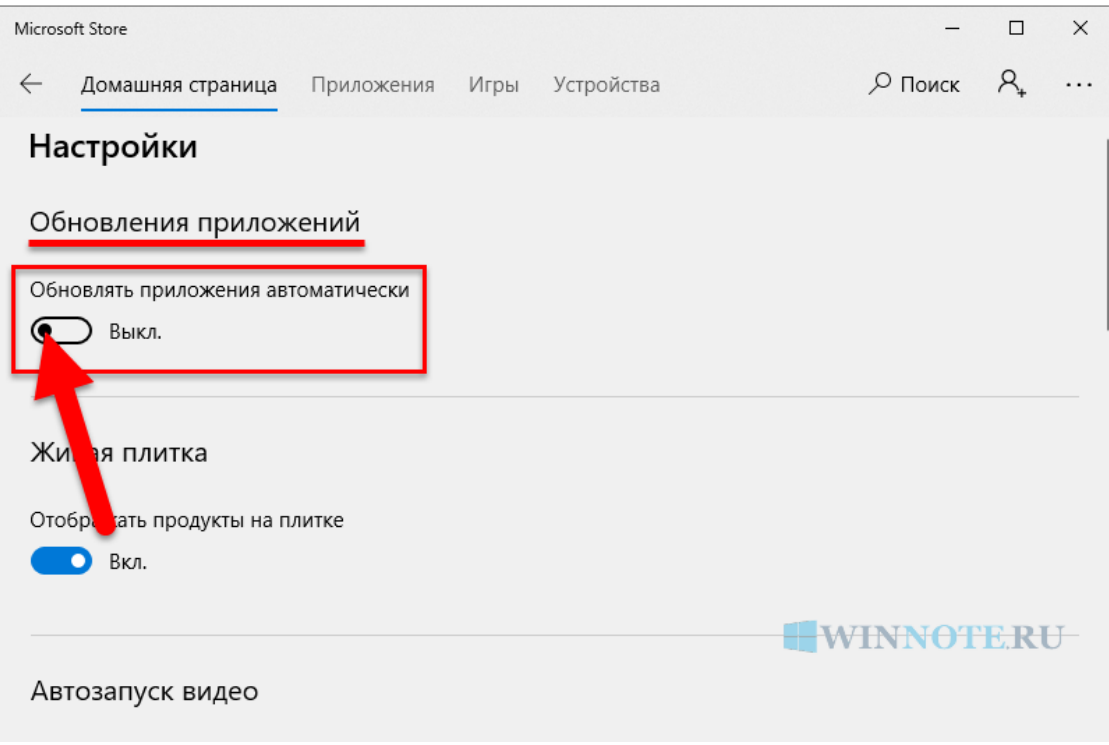